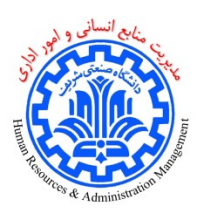

## **راهنمای تکمیل فرم نوبتدهی پایش سالمت**

جهت تکمیل فرم نوبتدهي پايش سالمت در سامانه اتوماسیون اداری نیاز است مطابق با مراحل زيراقدام شود:

-1 ايجاد مدرک را انتخاب نمايید:

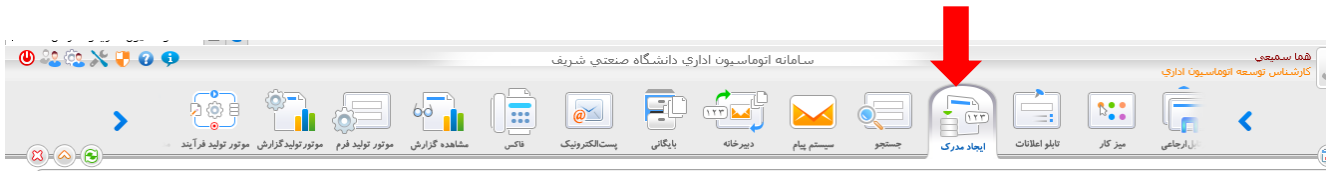

## -2 نام فرم نوبتدهي پايش سالمت را جستجو و سپس آن را انتخاب کنید:

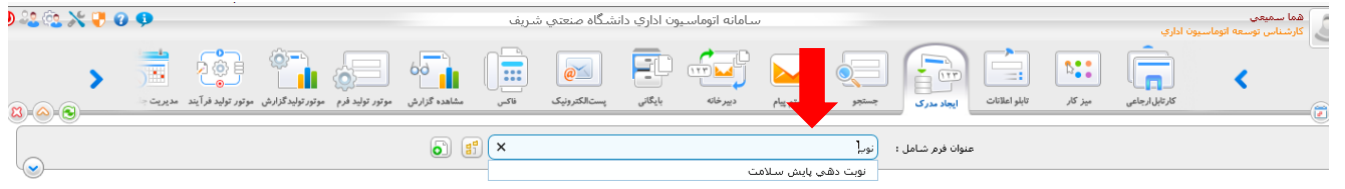

-3تلفن داخلي خود را وارد و سپس يکي از زمانهای موجود را انتخاب کنید و روی دکمه ثبت و ادامه کلیک نمايید.

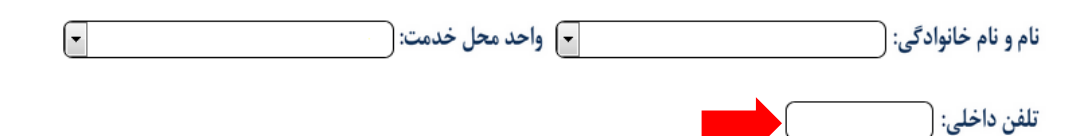

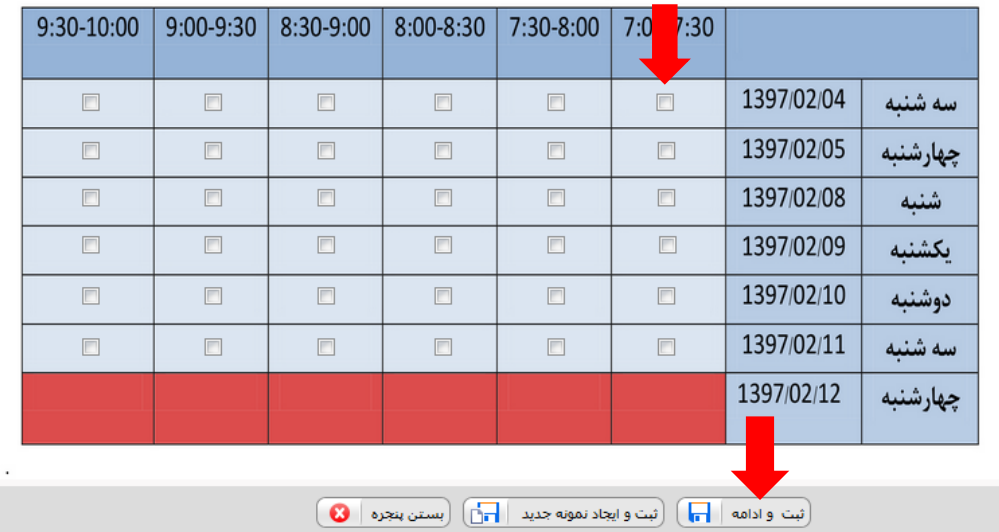

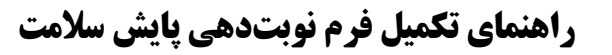

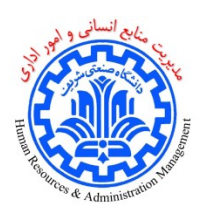

-4 دکمه ثبت نوبت را انتخاب نمايید.

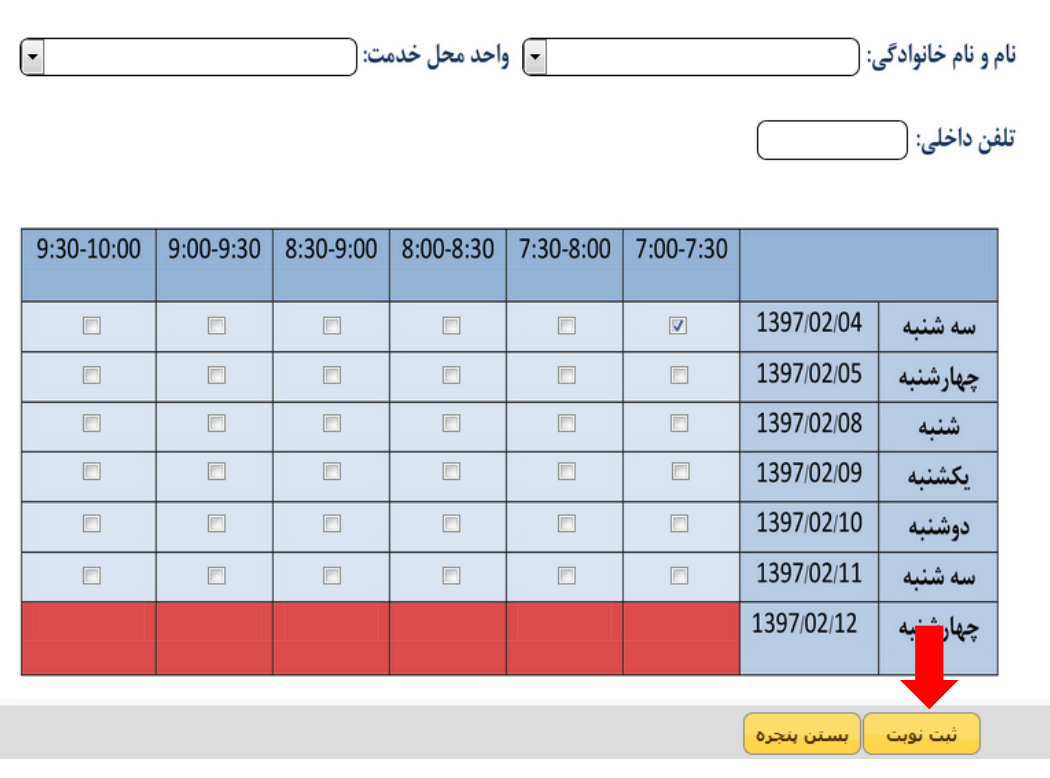

-5در صورت ثبت نوبت پیغام زير نمايش داده خواهد شد. نوبت خود را به خاطر سپرده و در زمان مقرر به محل اجرای طرح مراجعه فرمايید.

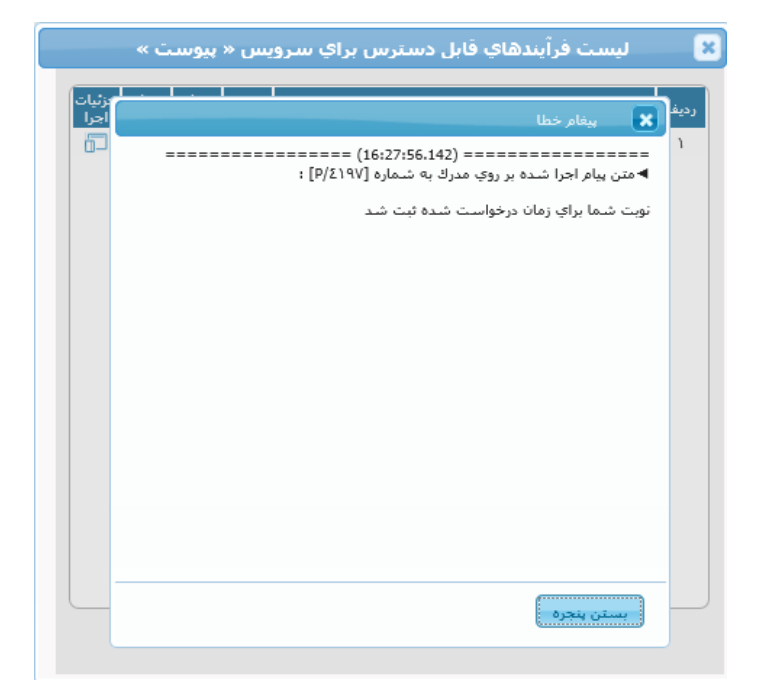

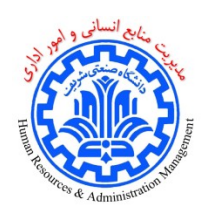

**راهنمای تکمیل فرم نوبتدهی پایش سالمت**

-6در صورت تکمیل ظرفیت در تاريخ انتخاب شده خطای زير نمايش داده خواهد شد. اين پنجره را ببنديد و زمان ديگری را انتخاب کنید.

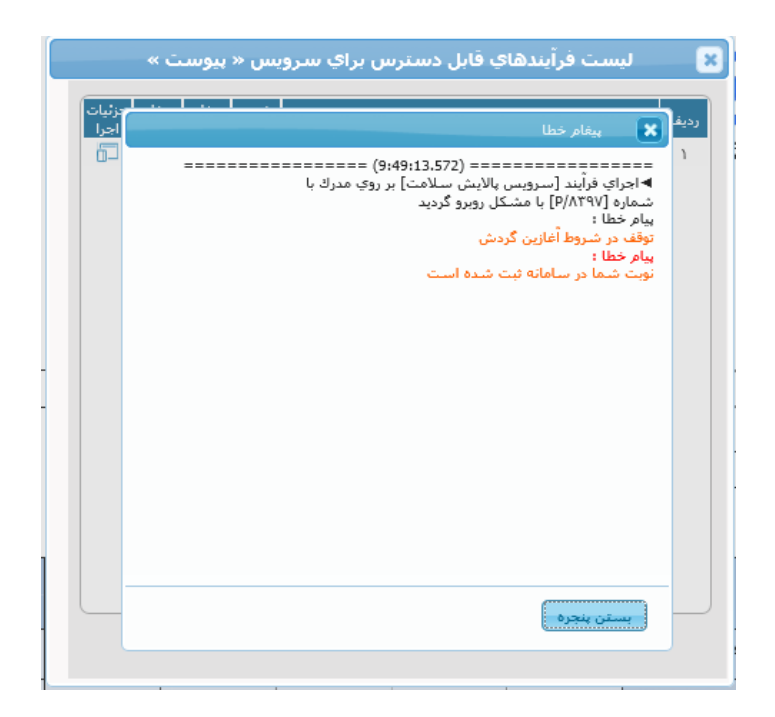

-7 چنانچه مراجعه در زمان انتخابي امکانپذير نگرديد، تا زماني که نوبت شما نگذشته باشد، نوبت جديدی برای شما ثبت نخواهد شد و پیغام خطايي مانند خطای قبلي مشاهده خواهید کرد. بنابراين الزم است در زمان انتخابي مراجعه داشته باشید و پس از سپری شدن آن، مجددا فرايند باال را جهت ثبت نوبت جديد، تکرار نمايید.

**مدیریت امور اداری**